How to Create and Submit a Final/Closure Report in INSPIR II to close a study

Hello Khaled Khattar, BA your last login was 10/11/2022 08:16 AM EDT

**Study Assistant** My Workspaces

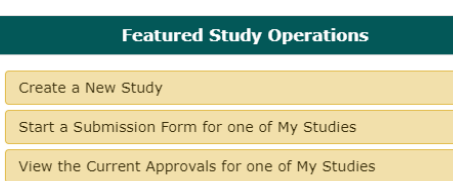

View the Submission History for one of My Studies

View and Manage My Studies

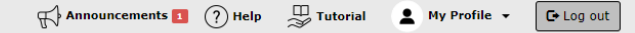

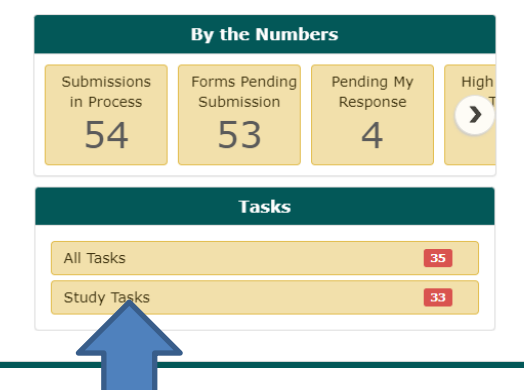

When you login into INSPIR II (https://inspir.bu.edu/), you will get to this page. This is your Home page

Click on **"Study Tasks" to check if you already have a "Continuing Review Due" task (shortcut) for this specific study that you can use to close it.**

If you are listed as a "Study Contact" on the study and it's time for renewal, the system will list a task for you in the "Study Tasks" tab, and would be listed with the "Continuing Review Due" as the Task Type. This task will allow you to create the Final/Closure Report form.

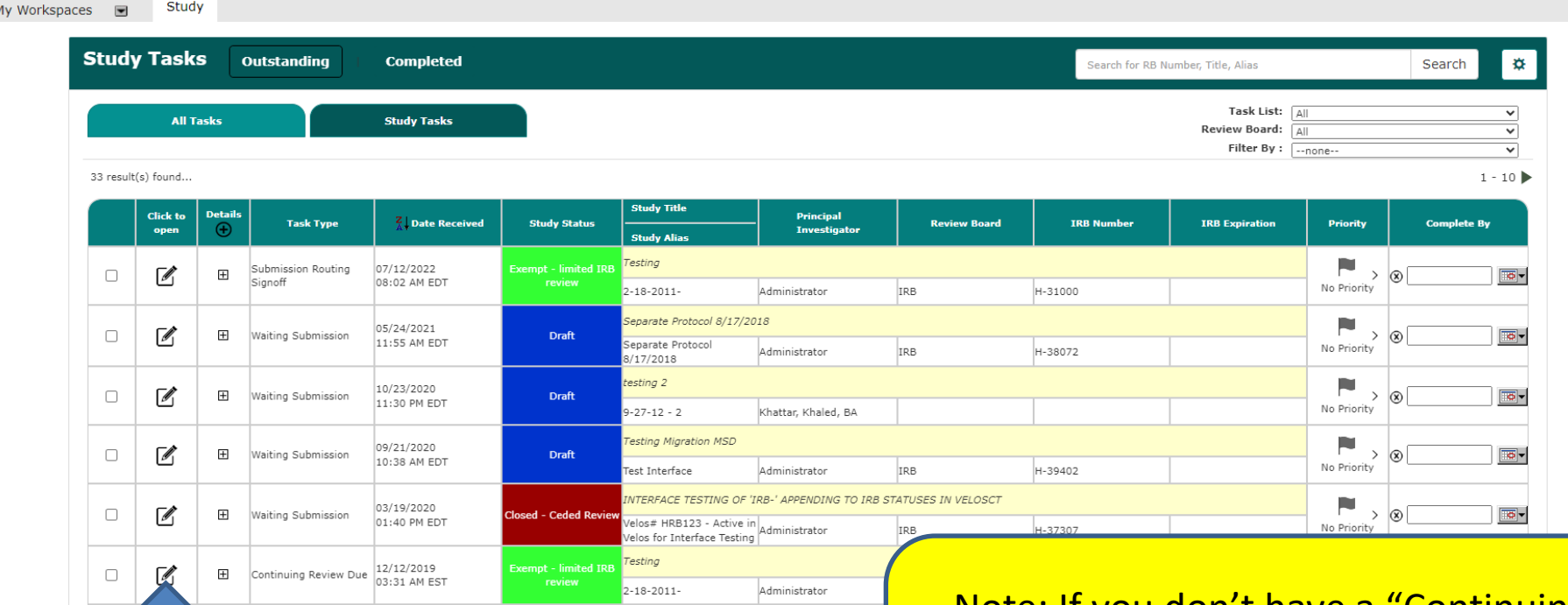

1- Locate the "Continuing Review Due" Network and Solid in the skip to slide # 5. task for the study that you want to close, and 2- click on the "Open" icon next to it.

Note: If you don't have a "Continuing Review Due" task that corresponds to the study that you want to close, then

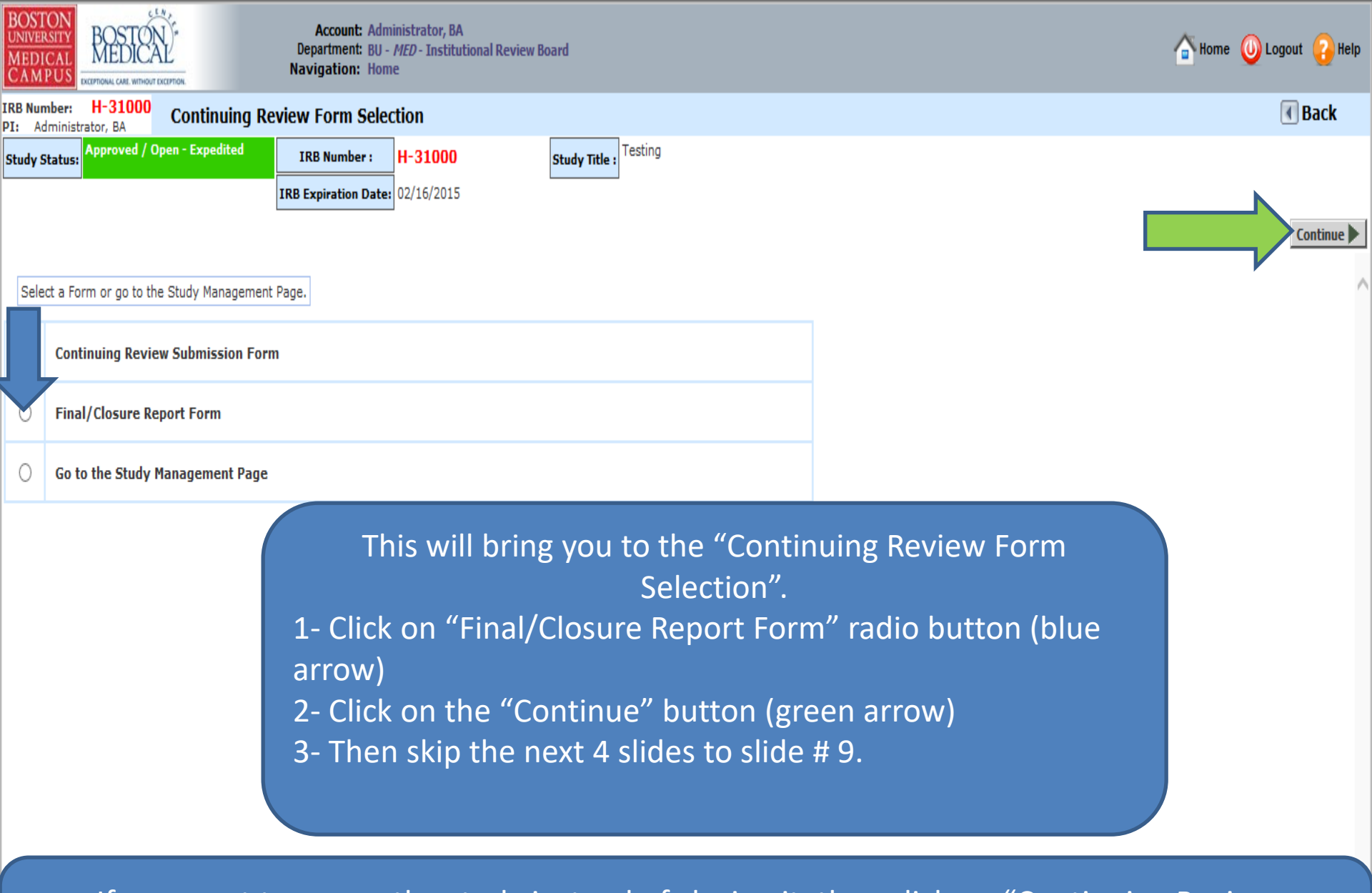

If you want to renew the study instead of closing it, then click on "Continuing Review Submission Form" and follow the instructions in this link:

<http://www.bumc.bu.edu/irb/files/2016/10/How-to-Create-and-Submit-a-Progress-Report.pdf>

Only follow the instructions in pages 5 to 8, if the system did not list a "Continuing Review Due" task for you in the "Study Tasks" tab because you are not one of the "Study Contacts" .

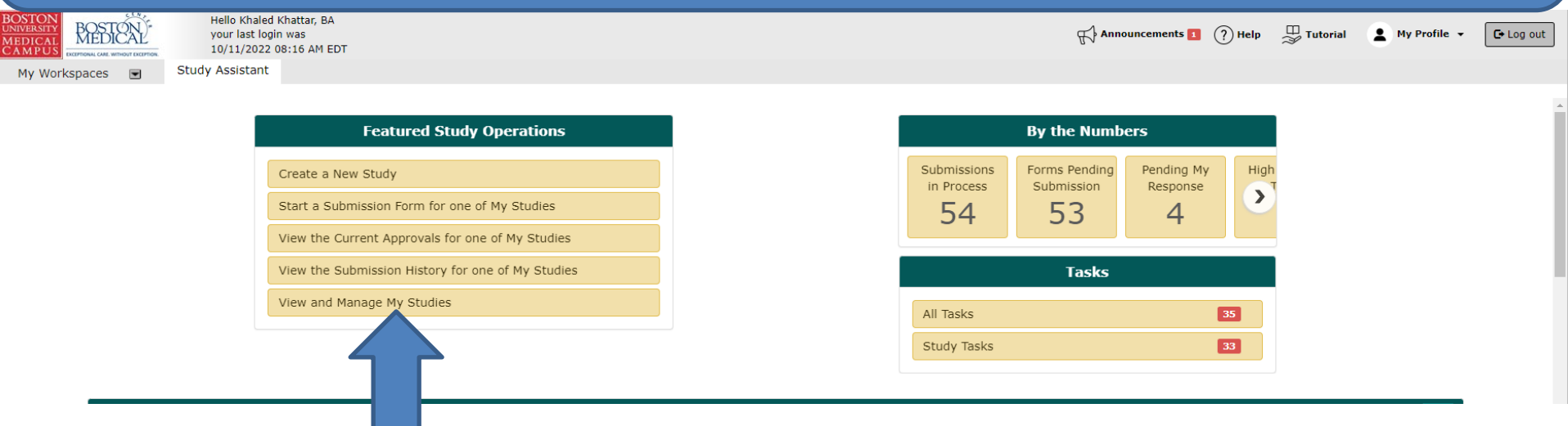

After logging into INSPIR II, from your Home page, click on "View and Manage My Studies" and proceed to the next slide.

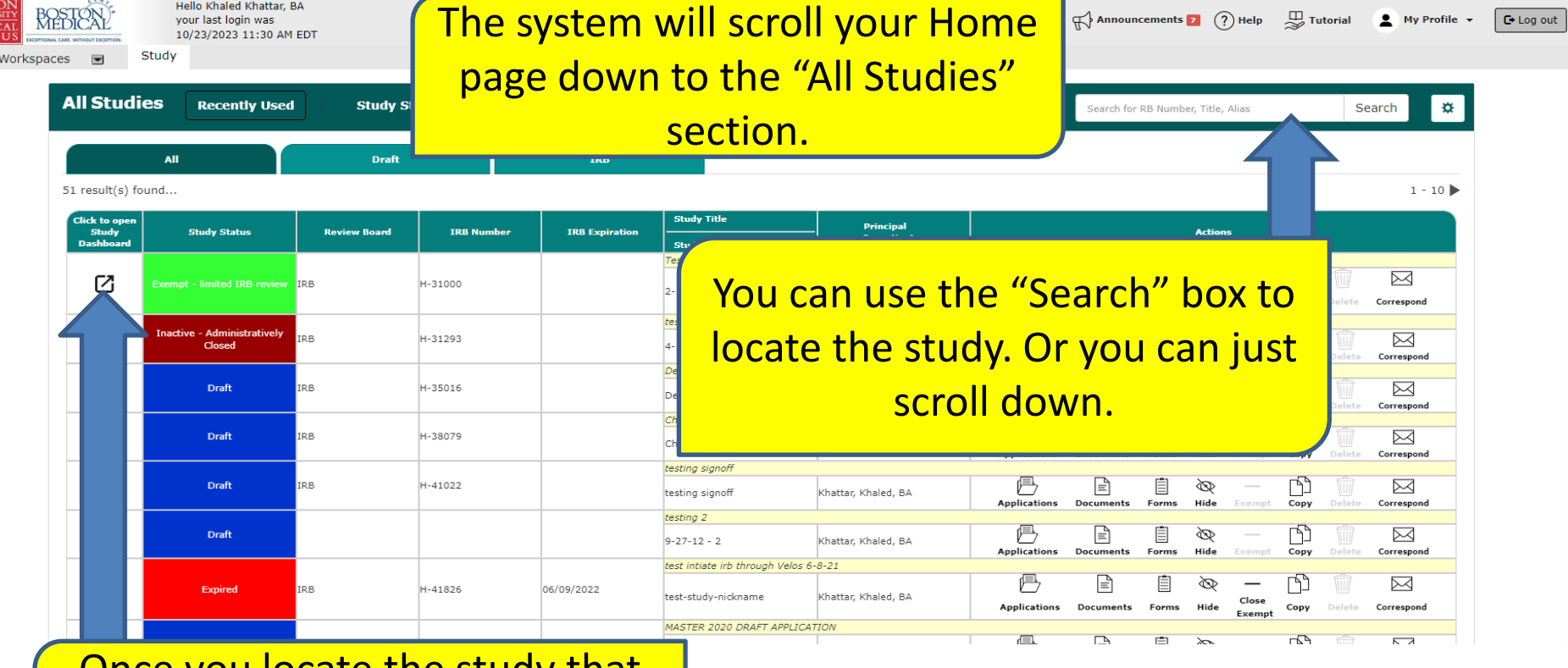

Once you locate the study that you want to close, click on the "Open" icon

 $\begin{array}{c} \begin{array}{c} \text{BOST} \\ \text{UNIVER} \end{array} \\ \begin{array}{c} \text{MEDI} \\ \text{CAMI} \end{array} \end{array}$ 

My 1

## **This opens the "Submissions/Study Management" page for the study.**

**IRB Expiration Date: 02/16/2015** 

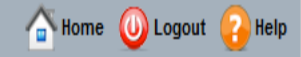

**Back** 

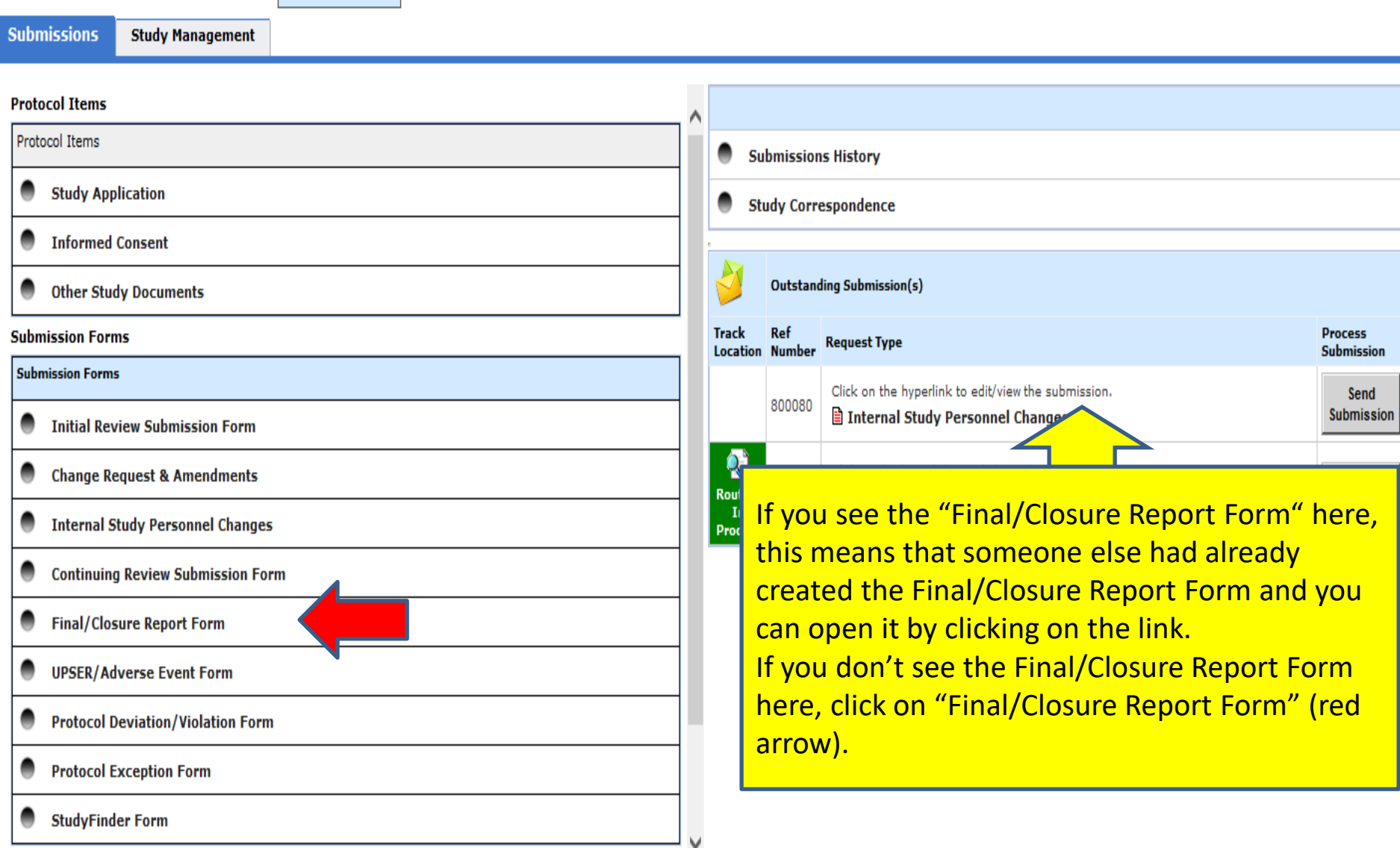

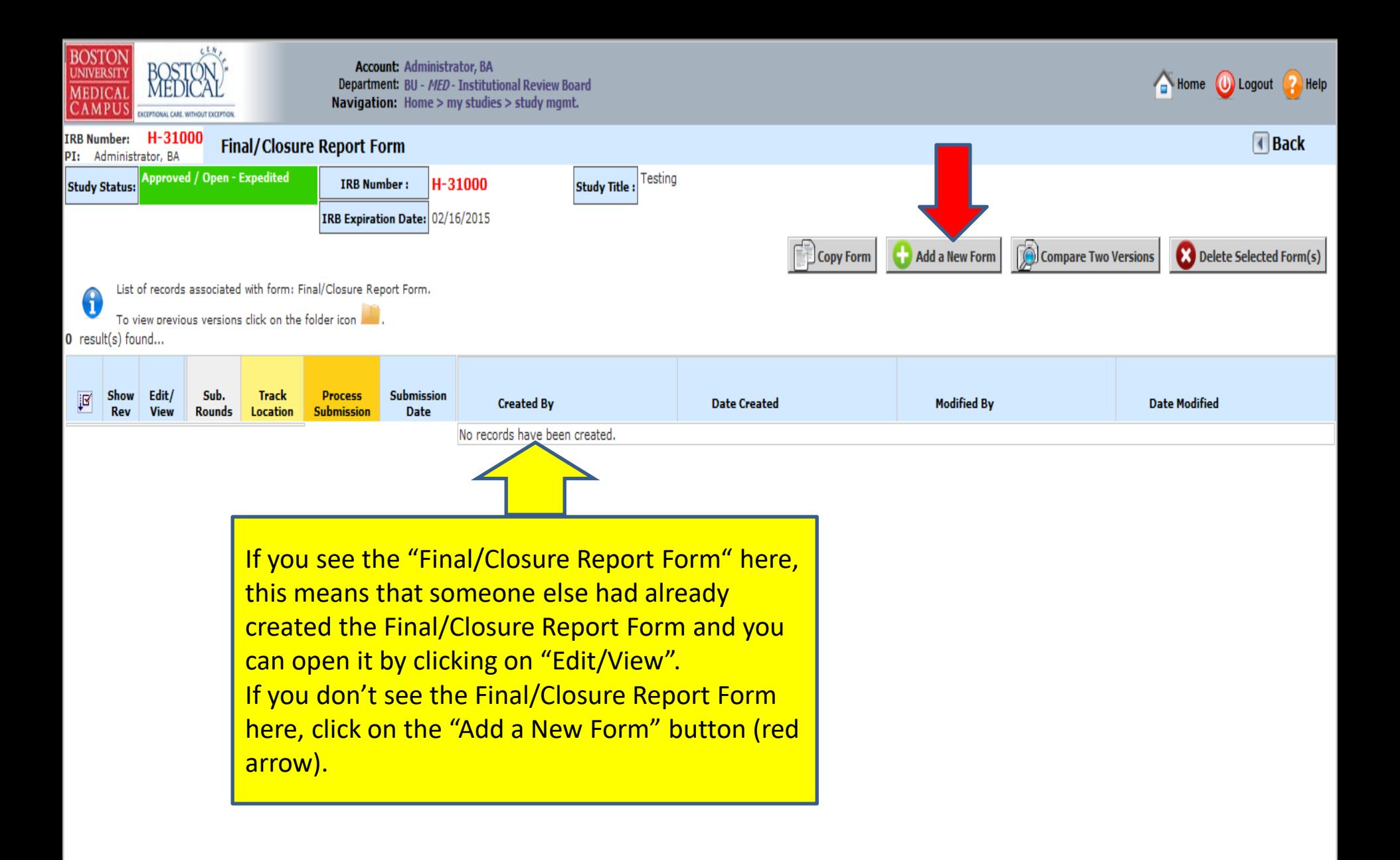

**This will bring you to a Section by Section view of the Final/Closure Report Form. Complete Section 1 and then click on SAVE AND CONTINUE (yellow arrow) to proceed to the next section. As you complete each section the sections will be added to the left hand column (green arrow).** 

**Use the scroll bar (red arrow) to scroll through each section of the form. Answer all questions.**

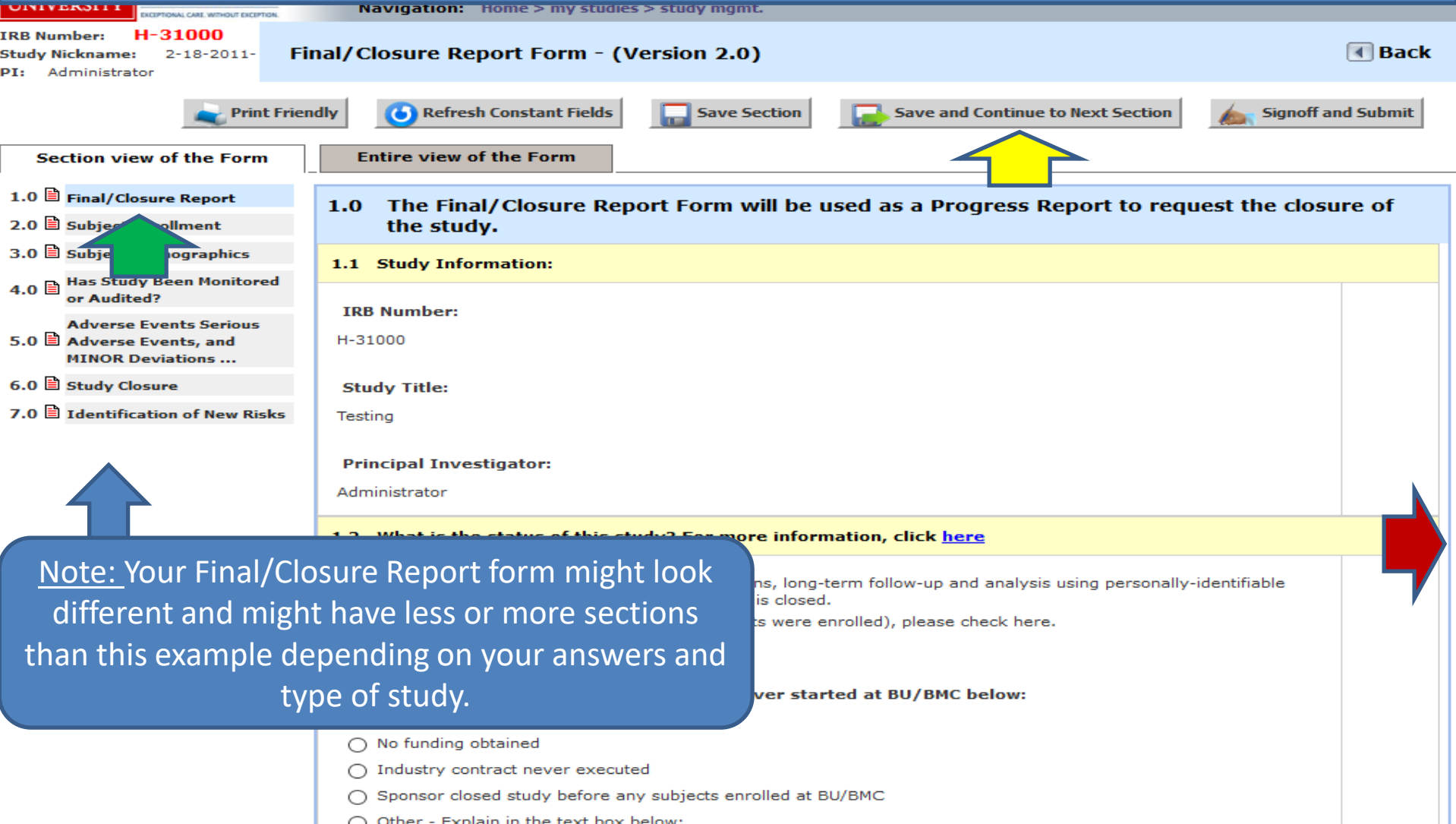

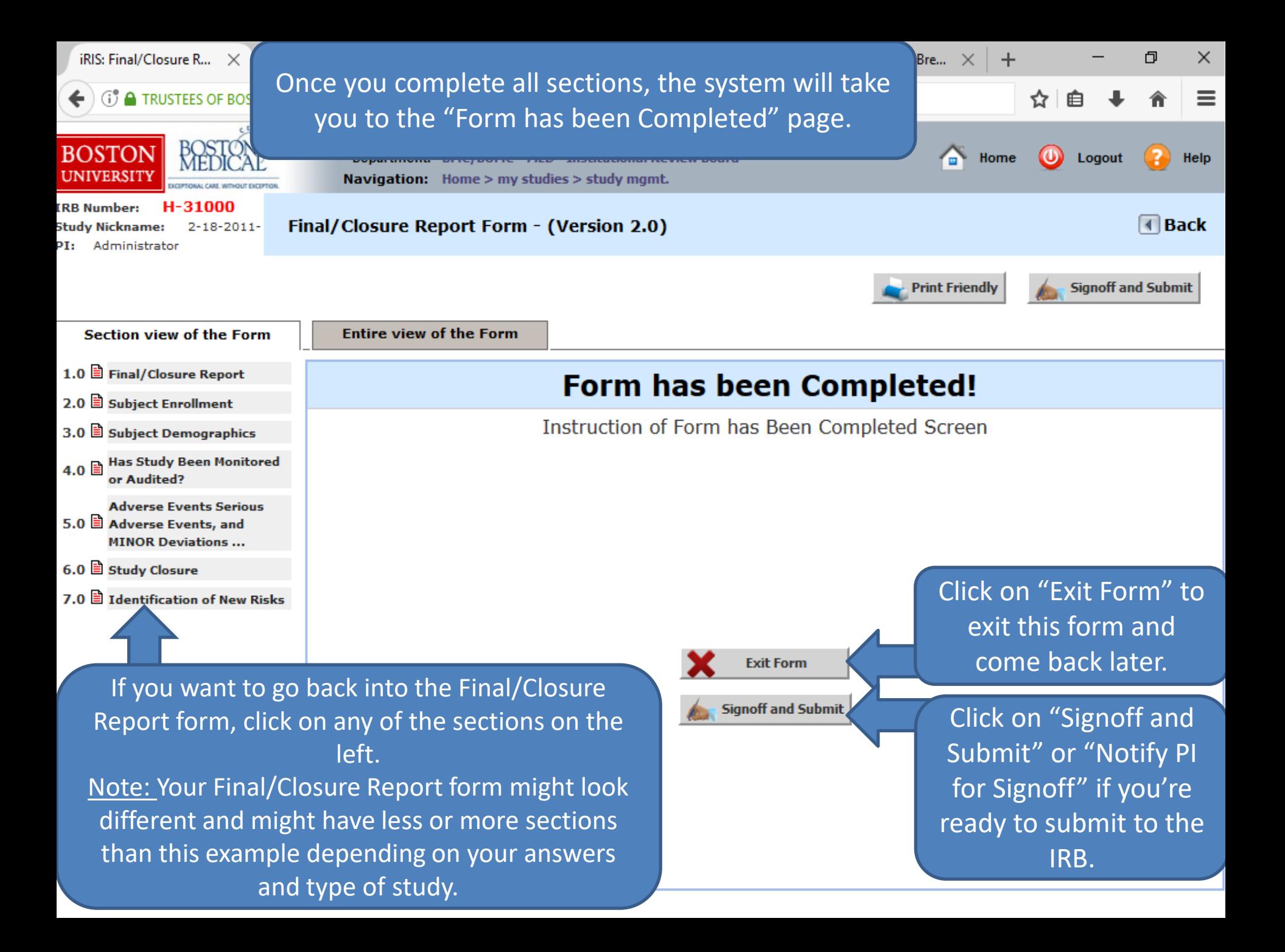

**The PI will then receive a Submission Sign-off sheet (that looks like this).**

- **1. The PI can review the Final/Closure Report form by clicking on the "Final/Closure Report Form " link yellow arrow**
- **2. Then clicks on the "Approve" radio button. (orange arrow)**
- **3. Then signs off by clicking "Save Signoff " button. (red arrows)**

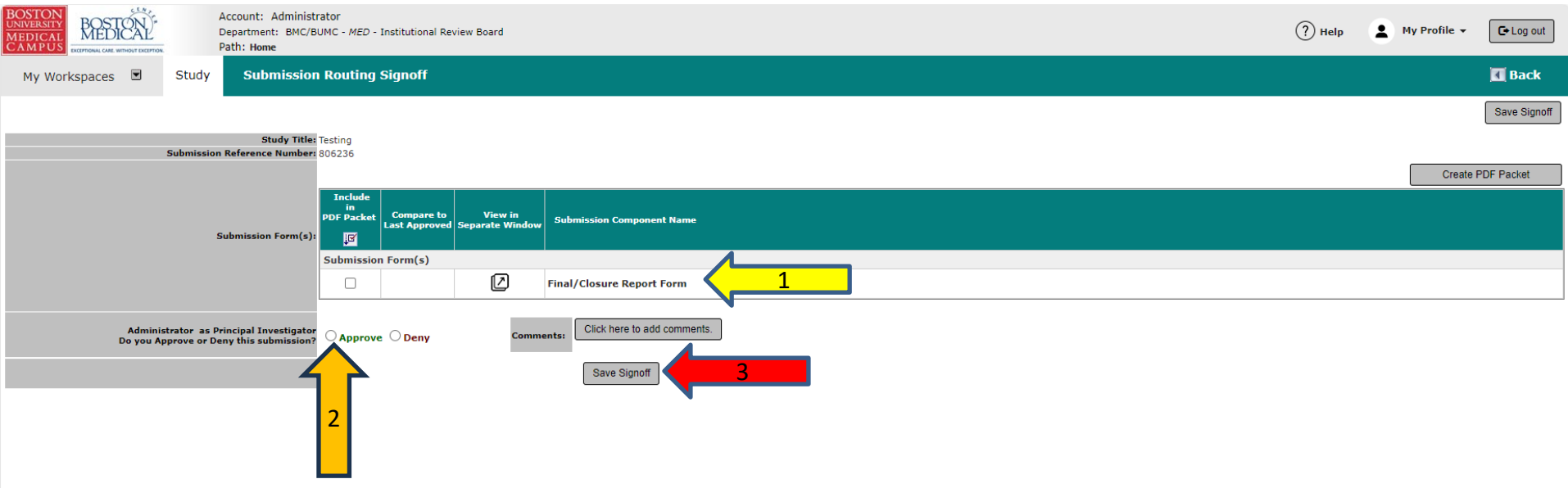